# **「Galaxy A20」ソフトウェア更新手順書**

**-ソフトウェアをダウンロードして更新する-**

#### **ソフトウェア更新について**

インターネット上のダウンロードサイトから本 端末の修正用ファイルをダウンロードし、ソフト ウェアの更新を行います。本手順書では、本端末 で直接ネットワークに接続して更新を行う方法 について説明します。

**ソフトウェア更新についての注意事項**

- ソフトウェア更新は本端末に保存されている データを残したまま行うことができますが、お 客様の端末の状態によってはデータの保護が できない場合がございますので、あらかじめご 了承願います。万が一のトラブルに備え、本端 末内のお客様情報やデータは、バックアップを 取っていただくことをおすすめします。ただし 一部バックアップが取れないデータがありま すので、あらかじめご了承ください。
- **●** ソフトウェア更新の前に以下の準備を行って ください。
	- -本端末を充電し、電池残量を十分な状態にす る

※ 電池残量が 20%以下の場合、充電が必要である ことをお知らせする画面が表示され、ソフトウ ェア更新は行えません。

-本端末で実行中のすべてのプログラムを終 了する

※ ||| → 「全て閉じる」をタップすると、すべて のアプリケーションを終了できます。

● ソフトウェア更新はモバイルネットワーク/ Wi-Fi 接続のどちらでも行えます。ただしモバ ルネットワークを利用してソフトウェア更新を 行う場合はバケット通信料が発生しますので, Wi-Fi接続での更新をおすすめします。 ※ Wi-Fi接続は下記の方法で設定できます。

- **1** ホーム画面から「設定」→「接続」
- 2 Wi-Fi ◯をタップ
- **3** 接続したい Wi-Fi ネットワークをタップ→必要

 $\sqrt{2}$ 応じてパスワード(セキュリティキー)を入力 し、「接続」をタップする

- ※ Wi-Fi 接続の設定方法について詳しくは、本端末 の取扱説明書をご参照ください。
- ソフトウェア更新は、電波状態(モバイルネッ トワーク/Wi-Fi 接続)の良好な場所で行って
- ソフトウェア更新 (ダウンロード、更新ファイ ルのインストール)には時間がかかる場合が あります。
- ソフトウェア更新ファイルのインストール中 は、電話の発着信を含めすべての機能を利用で きません。
- **ソフトウェア更新中は、下記のような操作は絶** 対に行わないでください。
	- 本端末の電源を切る
	- ※ 上記の操作を行うと、ソフトウェア更新が失 敗する場合があります。その場合は本手順書 4 ページの「ソフトウェア更新が失敗した場 合」の操作をお試しください。 万が一お試しいただいても復旧できない場合 は、大変お手数ですが UQ スポットもしく は UQ mobile お客さまセンターまでご連絡 ください。

# **ソフトウェアを更新する**

ソフトウェア更新が可能になると、ステータス バーに マ アイコンが表示されます。 その場合は、下記の手順1から5に従って更新操 作を行ってください。

- 以降で示す更新操作は Wi-Fi 接続の場合の例で す。
- 更新ファイルの確認を手動で行う場合は、ホーム 画面で「設定」→「ソフトウェア更新」→「ダウ ンロードおよびインストール」をタップします。
- 以下の画面が表示された場合は、お使いのソフト ウェアは最新版です。そのままご使用ください。

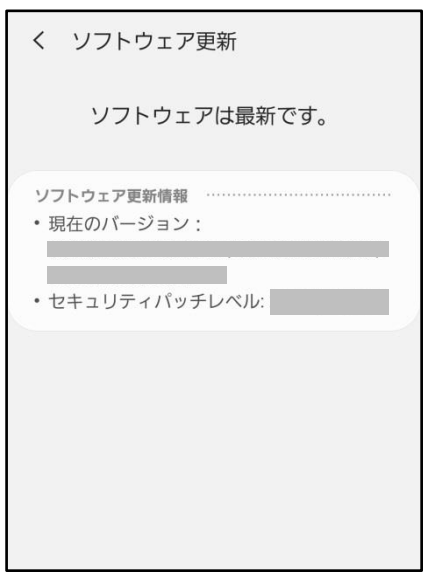

- **1 ステータスバーを下にスクロール→ 「ソフトウェア更新」**
- **2 「ダウンロードおよびインストール」**

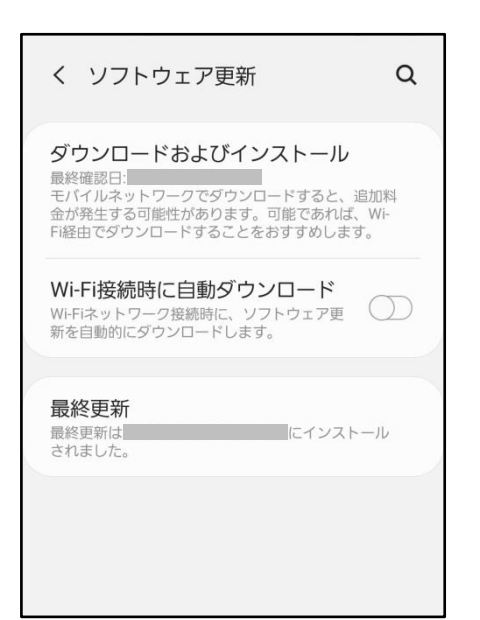

端末が登録された後、ネットワークに接続し、 更新ファイルの有無が確認されます。

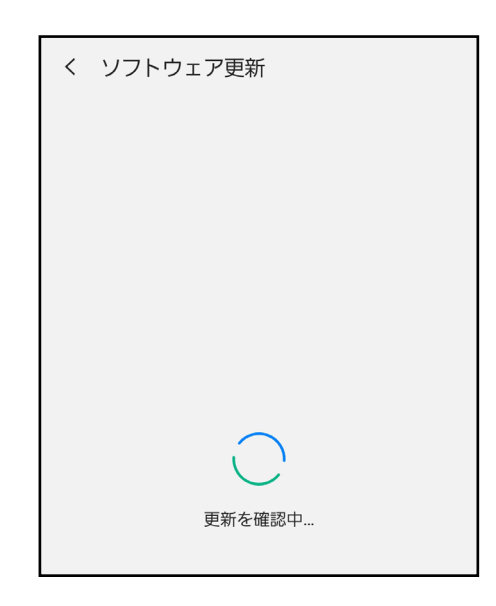

# 更新ファイルのダウンロードが開始されます。

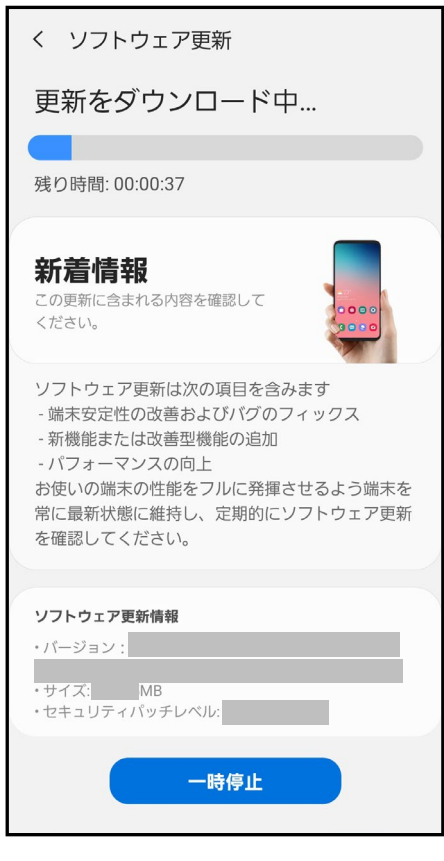

 ※更新ファイルのダウンロードは無料です。ただし モバイルネットワークを利用してダウンロード を行う場合、パケット通信料が発生します。 ※モバイルネットワークを利用した場合は、手順2 のあとに以下の画面が表示されます。

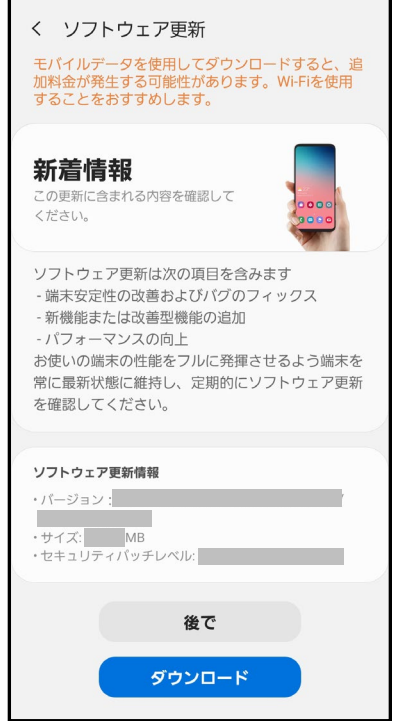

- -「後で」をタップすると、AM3:00~6:59 の間 に自動的にダウンロードが行われます。
- -「ダウンロード」をタップすると更新ファイル のダウンロードが開始されます。
- **3 ダウンロードが完了したら「今すぐイン ストール」**

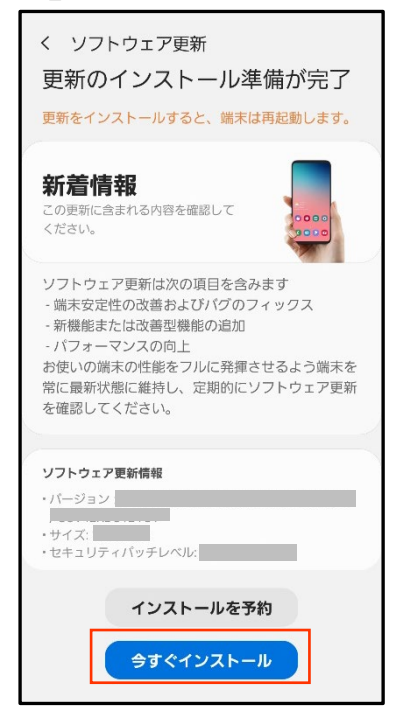

インストールの実行が開始されます。

- ※ ソフトウェアをダウンロードしたあと、インス トール続行の確認画面で以下の操作を行うと、イ ンストールの実行を延期できます。
	- 「インストールを予約」をタップする →更新の時間設定することができます。
- ※ 延期した場合でも、以下の操作でインストールを すぐに開始できます。 - ホーム画面から「設定」→「ソフトウェア 更新」→「ダウンロードおよびインストール」 →「今すぐインストール」 - 通知パネルを開く→「ソフトウェア更新」→
	- 「今すぐインストール」

**4** 本端末が再起動し、アップグレードが 自動的に開始されます。 アップグレードが完了すると、もう一度 本端末が再起動します。

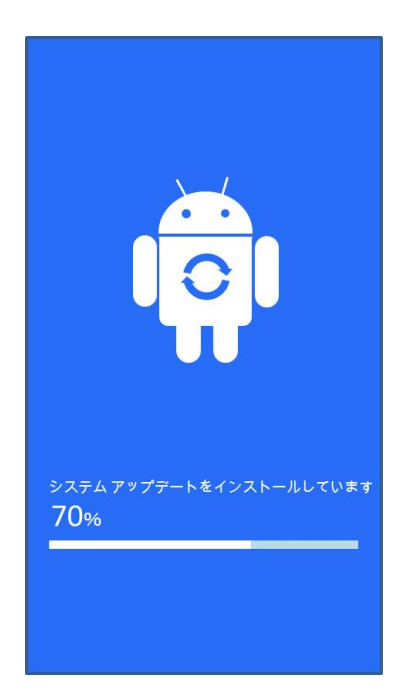

**5 アップグレード完了をお知らせする画面 が表示されます。**

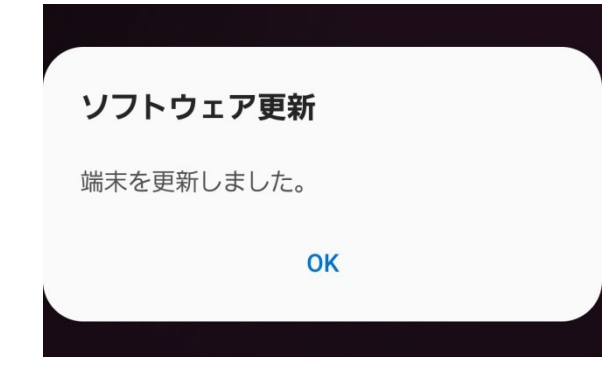

これでソフトウェアの更新は完了です。

## **更新ファイルがダウンロードできない場**

システムメモリ(本体)の空き容量が不足してい る場合は、更新ファイルのダウンロードが中止さ れます。

その場合は、下記の方法で再度更新操作を行って ください。

#### ■システムメモリ (本体) の空き容量が不足 **している場合**

#### 以下の画面が表示されます。

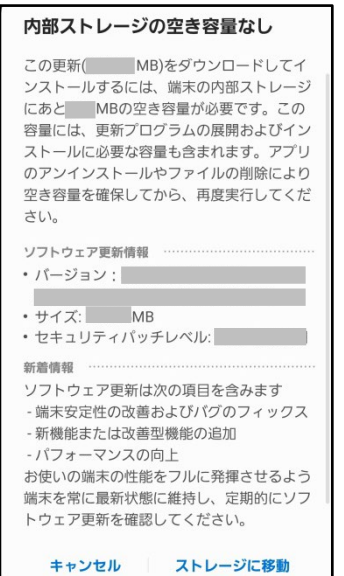

- **1「キャンセル/ストレージに移動」**
	- ・「ストレージに移動」をタップするとマイ ファイルが起動し、ファイルの移動や削除が できます。

#### **2 システムメモリ(本体)の空き容量を 作ってから、再度更新操作を行う**

# **失敗時の復旧方法について**

## **ソフトウェア更新が失敗した場合**

ソフトウェア更新が失敗すると、本端末上に以下 の画面が表示されます。

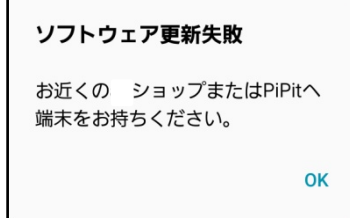

その場合は、下記の方法で再度最新操作を行って ください。

### **1「OK」**

ホーム画面に戻ります。ソフトウェアのバー ジョンはアップデートを行う前と同じです。 ※以下の画面が表示された場合は、エラー内容 のログを送信するかどうかを選択できます。

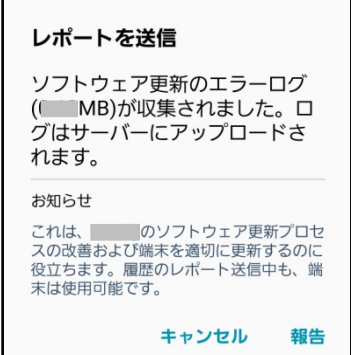

#### **2 下記①または②の方法で更新操作を行う**

- ① 本手順書1ページの「ソフトウェア更新に ついての注意事項」をよくご確認いただい た上で、再度ソフトウェア更新を行う
- ②「Smart Switch」をインストールしたパソ コンと本端末を接続し、パソコンからのソ ソフトウェア更新操作を行う
- ※ Smart Switch のインストールや利用方法な どの詳細については、以下のサイトをご参照 ください。

#### SAMSUNG サイト http://www.samsung.com/jp/support/

 smartswitch/ ※上記の操作をお試しいただいても更新できない

 場合は、お手数ですが UQ スポットもしくは UQ mobile お客さまセンターまでご連絡ください。

**'20.10(1 版)**